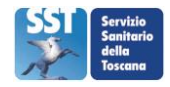

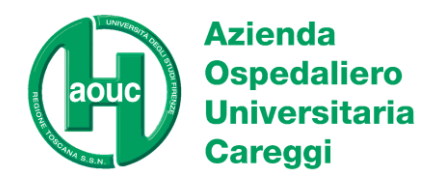

## **VACCINAZIONE ANTI-INFLUENZALE E/O ANTI-COVID PER OPERATORI AOUC PRESSO L'HUB VACCINALE DEL CTO: COME PRENOTARE?**

- 1. Gli operatori AOUC possono prenotare le vaccinazioni anti-influenzale e/o anti-COVID, erogate presso l'HUB vaccinale del CTO, attraverso il servizio "Prelievo AMICO → Agenda dipendenti-Vaccino Amico" accessibile con le seguenti modalità:
	- Cliccando direttamente sul presente [link](https://www.aou-careggi.toscana.it/internet/index.php?option=com_content&view=article&id=5903&lang=it)
	- Accedendo alla home della intranet aziendale nella sezione "*Campagna vaccinazione 2023 per gli operatori dell'AOU Careggi*"
	- Da rete esterna accedendo al sito internet Careggi [\(https://www.aou-careggi.toscana.it/\)](https://www.aou-careggi.toscana.it/)
- 2. Comparirà quindi la seguente schermata con la richiesta di matricola e codice fiscale

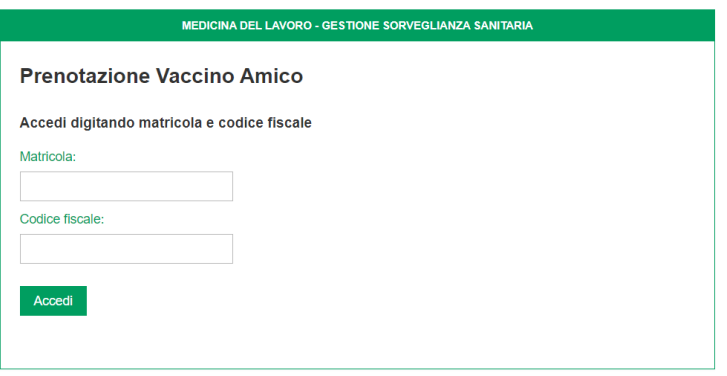

3. Inserire la propria matricola e il proprio codice fiscale e cliccare sul bottone verde "Accedi". Si specifica che la matricola personale da inserire è quella presente nella schermata iniziale del nuovo applicativo WHR Time.

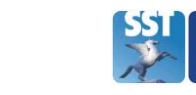

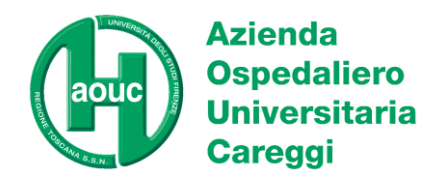

4. Si apre quindi la seguente schermata con il riepilogo dei dati anagrafici e un menù a tendina in cui è possibile selezionare il tipo di vaccino che si vuole prenotare

**ATTENZIONE: controllare che l'e-mail riportata sia corretta ed eventualmente modificarla**

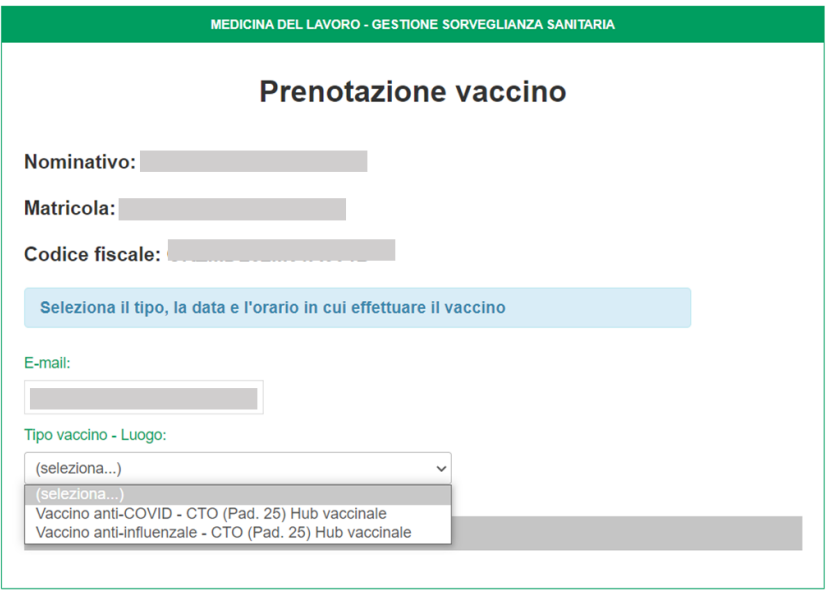

5. Dopo aver selezionato il tipo di vaccino per cui si vuole eseguire la prenotazione compare la sezione "Date disponibili" cliccando sulla quale si visualizzano le date prenotabili

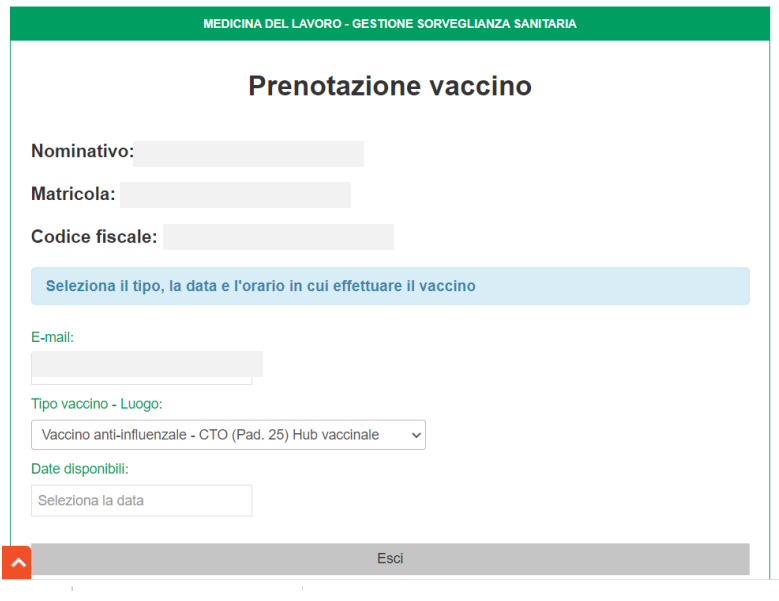

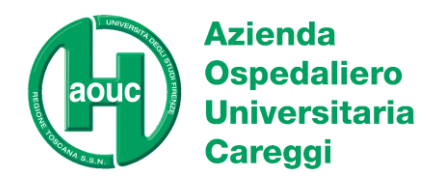

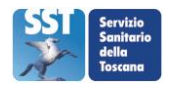

6. Dopo aver selezionato la data di intesse compare la sezione "Orari disponibili" dal cui menù a tendina si può scegliere l'orario da prenotare

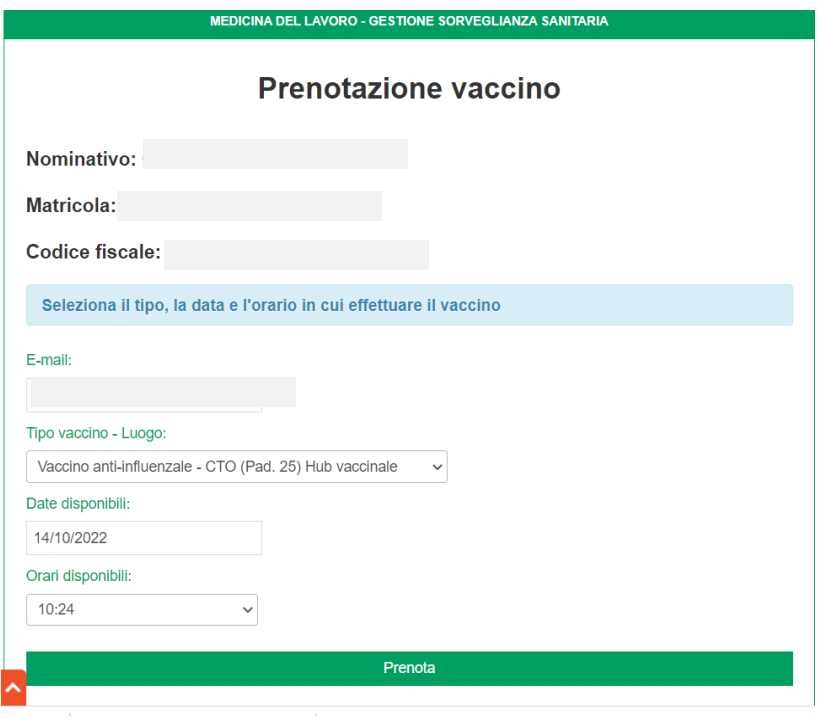

7. Una volta inseriti i dati di prenotazione cliccare sul bottone verde "Prenota". Comparirà la pagina con il riepilogo della prenotazione; cliccare quindi sul bottone "Chiudi". Contestualmente verrà inviata una email di conferma all'indirizzo di posta elettronica indicato inizialmente contenente i dati di riepilogo della prenotazione

![](_page_2_Picture_48.jpeg)

![](_page_3_Picture_0.jpeg)

![](_page_3_Picture_2.jpeg)

8. Dopo aver cliccato sul bottone "Chiudi" comparirà un riepilogo delle prenotazioni attive nella schermata dell'utente

![](_page_3_Picture_77.jpeg)

9. Terminata la prenotazione l'utente potrà chiudere il sistema cliccando su "Esci".

## **COME PROCEDERE PER EFFETTUARE LA PRENOTAZIONE DELL'ALTRO VACCINO?**

L'utente può effettuare la prenotazione del secondo tipo di vaccino (anti-COVID dopo aver prenotato quello anti-influenzale o viceversa) selezionandolo dal menù a tendina "tipo di vaccino" e ripetendo quindi lo stesso percorso di prenotazione (punti 5-9).

## **COME PROCEDERE PER DISDIRE O MODIFICARE LA PRENOTAZIONE?**

L'utente può eliminare una prenotazione esistente e crearne una nuova accedendo al sistema attraverso il percorso sopra descritto. A seguito dell'accesso con matricola e codice fiscale comparirà la schermata con i dati di riepilogo della prenotazione (vedi punto 9). A questo punto sarà possibile eliminare la prenotazione esistente ("Elimina prenotazione") e prenotare un nuovo appuntamento.